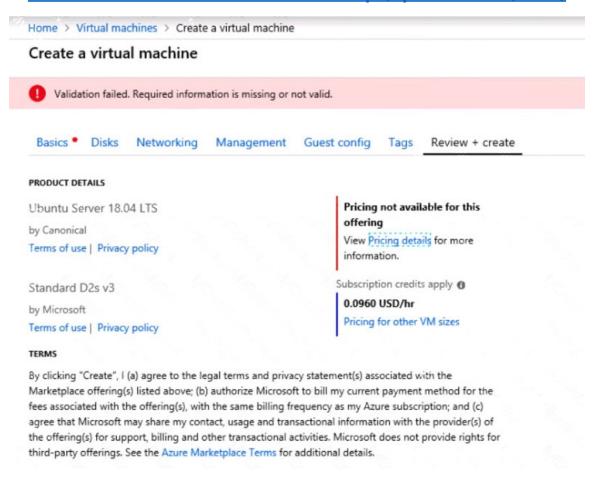

When you are finished performing all the tasks, click the 'Next' button.

Note that you cannot return to the lab once you click the 'Next' button. Scoring occur in the background while you complete the rest of the exam.

#### Overview

The following section of the exam is a lab. In this section, you will perform a set of tasks in a live environment. While most functionality will be available to you as it would be in a live environment, some functionality (e.g., copy and paste, ability to navigate to external websites) will not be possible by design. Scoring is based on the outcome of performing the tasks stated in the lab. In other words, it doesn't matter how you accomplish the task, if you successfully perform it, you will earn credit for that task.

Labs are not timed separately, and this exam may have more than one lab that you must complete. You can use as much time as you would like to complete each lab. But, you should manage your time appropriately to ensure that you are able to complete the lab(s) and all other sections of the exam in the time provided.

Please note that once you submit your work by clicking the Next button within a lab, you will NOT be able to return to the lab.

#### To start the lab

You may start the lab by clicking the Next button.

You plan to create 100 Azure virtual machines on each of the following three virtual networks:

AZ-100 Exam Dumps AZ-100 PDF Dumps AZ-100 VCE Dumps AZ-100 Q&As https://www.ensurepass.com/AZ-100.html

- VNET1005a
- VNET1005b
- VNET1005c

All the network traffic between the three virtual networks will be routed through VNET1005a.

You need to create the virtual networks, and then to ensure that all the Azure virtual machines can connect to other virtual machines by using their private IP address. The solution must NOT require any virtual network gateways and must minimize costs.

What should you do from the Azure portal before you configure IP routing?

Correct Answer: See solution below.

#### **Explanation:**

Step 1: Click Create a resource in the portal.

Step 2: Enter Virtual network in the Search the Marketplace box at the top of the New pane that appears. Click Virtual network when it appears in the search results.

Step 3: Select Classic in the Select a deployment model box in the Virtual Network pane that appears, then click Create.

Step 4: Enter the following values on the Create virtual network (classic) pane and then click Create:

Name: VNET1005a

Address space: 10.0.0.0/16 Subnet name: subnet0 Resource group: Create new Subnet address range: 10.0.0.0/24

Subscription and location: Select your subscription and location.

Step 5: Repeat steps 3-5 for VNET1005b (10.1.0.0/16, 10.1.0.0/24), and for VNET1005c 10.2.0.0/16, 10.2.0.0/24).

#### References:

https://docs.microsoft.com/en-us/azure/virtual-network/create-virtual-network-classic

### **QUESTION 51**

You have an Azure subscription that contains a storage account named account1.

You plan to upload the disk files of a virtual machine to account 1 from your on-premises network. The on-premises network uses a public IP address space of 131.107.1.0/24.

You plan to use the disk files to provision an Azure virtual machine named VM1. VM1 will be attached to a virtual network named VNet1. VNet1 uses an IP address space of 192.168.0.0/24.

You need to configure account1 to meet the following requirements:

- Ensure that you can upload the disk files to account1.
- Ensure that you can attach the disks to VM1.
- Prevent all other access to account1.

Which two actions should you perform? Each correct selection presents part of the solution.

NOTE: Each correct selection is worth one point.

- A. From the Firewalls and virtual networks blade of account1, add the 131.107.1.0/24 IP address range.
- B. From the Firewalls and virtual networks blade of account1, select Selected networks.
- C. From the Firewalls and virtual networks blade of acount1, add VNet1.
- D. From the Firewalls and virtual networks blade of account1, select Allow trusted Microsoft services to access this storage account.
- E. From the Service endpoints blade of VNet1, add a service endpoint.

# Correct Answer: BE Explanation:

B: By default, storage accounts accept connections from clients on any network. To limit access to selected networks, you must first change the default action.

#### Azure portal

Navigate to the storage account you want to secure.

Click on the settings menu called Firewalls and virtual networks.

To deny access by default, choose to allow access from 'Selected networks'. To allow traffic from all networks, choose to allow access from 'All networks'.

Click Save to apply your changes.

#### E: Grant access from a Virtual Network

Storage accounts can be configured to allow access only from specific Azure Virtual Networks. By enabling a Service Endpoint for Azure Storage within the Virtual Network, traffic is ensured an optimal route to the Azure Storage service. The identities of the virtual network and the subnet are also transmitted with each request.

#### References:

https://docs.microsoft.com/en-us/azure/storage/common/storage-network-security

### **QUESTION 52**

**HOTSPOT** 

Your network contains an Active Directory domain named adatum.com and an Azure Active Directory (Azure AD) tenant named adatum.onmicrosoft.com.

Adatum.com contains the user accounts in the following table.

| Name  | Member of                      |
|-------|--------------------------------|
| User1 | Domain Admins                  |
| User2 | Schema Admins                  |
| User3 | Incoming Forest Trust Builders |
| User4 | Replicator                     |
| User5 | Enterprise Admins              |

Adatum.onmicrosoft.com contains the user accounts in the following table.

| Name  | Role                   |
|-------|------------------------|
| UserA | Global administrator   |
| UserB | User administrator     |
| UserC | Security administrator |
| UserD | Service administrator  |

You need to implement Azure AD Connect. The solution must follow the principle of least

privilege.

Which user accounts should you use?

To answer, select the appropriate options in the answer area.

NOTE: Each correct selection is worth one point.

# Answer Area Adatum.com: User1 User2 User3 User4 User5 Adatum.onmicrosoft.com: UserA UserB UserC UserD **Correct Answer:**

# **Answer Area**

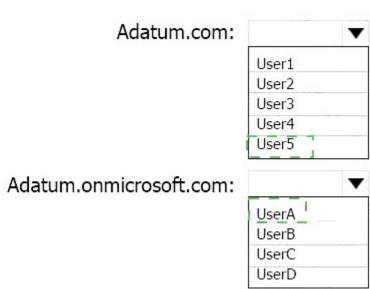

#### **QUESTION 53**

DRAG DROP

You have an Azure subscription. The subscription includes a virtual network named VNet1. Currently, VNet1 does not contain any subnets.

You plan to create subnets on VNet1 and to use application security groups to restrict the traffic between the subnets. You need to create the application security groups and to assign them to the subnets.

Which four cmdlets should you run in sequence?

To answer, move the appropriate cmdlets from the list of cmdlets to the answer area and arrange them in the correct order.

| Cmdlets                                                                   | Answer Area                                                      |
|---------------------------------------------------------------------------|------------------------------------------------------------------|
| New-AzureRmVirtualNetwork                                                 |                                                                  |
| New-AzureRmNetworkSecurityGroup                                           |                                                                  |
| New-AzureRmApplicationSecurityGroup                                       |                                                                  |
|                                                                           | <b>)</b>                                                         |
| Add-AzureRmVirtualNetworkSubnetConfig                                     | <b>(</b> )                                                       |
| Cmdlets                                                                   | Answer Area                                                      |
| New-AzureRmVirtualNetwork                                                 | New-AzureRmNetworkSecurityRuleConfig                             |
| New-AzureRmNetworkSecurityGroup                                           | New-AzureRmNetworkSecurityGroup                                  |
|                                                                           |                                                                  |
|                                                                           | Add-AzureRmVirtualNetworkSubnetConfig                            |
| New-AzureRmApplicationSecurityGroup  New-AzureRmNetworkSecurityRuleConfig | Add-AzureRmVirtualNetworkSubnetConfig  New-AzureRmVirtualNetwork |

### **QUESTION 54**

You have an Azure subscription that contains the resources in the following table.

| Name   | Туре                  |
|--------|-----------------------|
| RG1    | Resource group        |
| Store1 | Azure Storage account |
| Sync1  | Azure File Sync       |

Store1 contains a file share named Data. Data contains 5,000 files.

You need to synchronize the files in Data to an on-premises server named Server1.